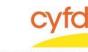

## **Quick Steps**

- From the Staff window, select the staff member and click Cases off to the right
- Highlight the case you are completing the case audit on and click the Tasks link off to the right-hand side
- Click the Add button
  - Case The Case Id should automatically be filled in with the case Id you were highlighted on
  - Provider Select the Provider Id with the magnifying glass (i.e. IMH, PIP, PIP Foster)
  - Section Select (AUD) Case Audit by clicking on the magnifying glass
  - o Staff Select yourself from the list of staff members
  - o Status Select Done to indicate that the case was completed
  - Task Date Enter the date the audit was started
  - Close Date Enter the date the audit was completed
  - o Click Save
- To Update a Task, Select the Task and Click the Update button
  - Update information as needed
  - Click Save
- Click Close to Exit this Screen

Detailed Steps:

1. After logging into the database, the Staff window appears and the system identifies your name on the staff list.

| 1       | Name              |                   |         |       | Filter by<br>All Supervised by<br>All Supervise by: |                |  |
|---------|-------------------|-------------------|---------|-------|-----------------------------------------------------|----------------|--|
|         | 1000              | Staff Information |         |       |                                                     |                |  |
|         | 3 Name            | #                 | ld Titl | Title | Agency                                              | Cases          |  |
| 3       | 8                 |                   |         |       |                                                     | Case Addresses |  |
| 4       | Data Team, Member |                   | 1160002 | 02    |                                                     | Tasks          |  |
| 23<br>∲ |                   |                   |         |       |                                                     | Related        |  |
|         |                   |                   |         |       |                                                     | Names          |  |

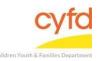

2. Click on the Cases link (on the side menu bar) to get to your open case list.

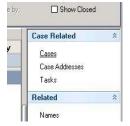

3. From the Cases screen, click on the case you are wanting to complete an audit on.

| 🎯 Cases                                                    |    |                  |         |                  |            |            |          |
|------------------------------------------------------------|----|------------------|---------|------------------|------------|------------|----------|
| Search Case List                                           |    |                  |         |                  |            |            |          |
|                                                            |    |                  |         |                  |            |            |          |
|                                                            |    |                  |         |                  |            |            |          |
|                                                            |    |                  |         |                  |            |            |          |
|                                                            |    |                  |         |                  |            |            |          |
| Case Name                                                  |    | FACTS<br>Case ID | Case Id | Provider<br>Name | Staff Name | Open Dt    | Close Dt |
| .=                                                         | `` | Case ID          |         | Name             |            |            |          |
| 명 Click here to define a filter - use ''%'' as a wild card |    |                  |         |                  |            |            |          |
| 🕨 🛨 User, Test                                             |    |                  | 1160013 | PIP - Infant     | Data Team  | 5/24/2018  |          |
|                                                            |    |                  |         |                  |            |            |          |
| 🛨 Test-Case, Brother                                       |    |                  | 1160010 | IMHT 10          | Data Team  | 11/29/2017 |          |

4. Click Tasks on the right menu bar.

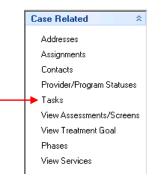

5. To Add a task and begin the case audit, Click the Add button. The Task Activity Information screen will appear.

NE

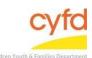

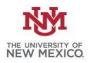

Entering Case Audits within the Tasks Section

| 🙆 Task Act   | ivity Information |                         |                          |
|--------------|-------------------|-------------------------|--------------------------|
| Case         | 1160013 🔍         | User, Test              | Task Description         |
| Client       | •                 |                         | <u> </u>                 |
|              | _                 |                         |                          |
|              |                   |                         |                          |
| Provider     | 1160002           | IMHT 10                 |                          |
| Staff        | 1160002           | Data Team, Member       |                          |
|              |                   |                         |                          |
| Section      | AUD 🔍             | Case Audit              |                          |
|              |                   |                         |                          |
| Status       | Done              | <b>•</b>                |                          |
| Task Date    | 2/13/2019 👻       | Done Date 2/13/2019 👻 🕎 |                          |
|              |                   |                         |                          |
|              |                   |                         |                          |
|              |                   |                         |                          |
|              |                   |                         |                          |
|              |                   |                         |                          |
|              |                   |                         |                          |
| A data d Du  | _                 |                         |                          |
| Added By     |                   | Last Updated By         |                          |
|              |                   |                         | lded by<br>st Updated by |
| Adding a new | Task              |                         |                          |

- Case The Case Id should automatically be filled in with the case Id you were highlighted on
- Provider Select the Provider Id with the magnifying glass (i.e. IMH, PIP, PIP Foster)
- Staff Select yourself from the list of staff members
- Section Select (AUD) Case Audit by clicking on the magnifying glass
- Status Select Done to indicate that the case was completed
- Task Date Enter the date the audit was started
- Close Date Enter the date the audit was completed .
- 6. Click Save when finished.

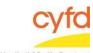

Entering Case Audits within the Tasks Section

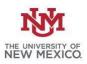

| Added By          | Last Updated By |                                   |
|-------------------|-----------------|-----------------------------------|
|                   | <u>S</u> ave    | Close Added by<br>Last Updated by |
| Adding a new Task |                 |                                   |

7. To **Update** a task, select the task from the **Tasks** screen. Click on the **Update** button. Update the task information as needed. Click **Save.** 

If you need further assistance please contact the ECSC Database Services Team:

<u>ecscdata@unm.edu</u> Local: 505-277-0469 Toll Free: 855-663-2821